## **VLAN-configuratie op de Cisco Business 250/350 Series Switches**

#### **Doel**

In scenario's waarin de verdeling van verkeer en beveiliging prioriteit heeft, kunnen VLAN's worden gemaakt om de beveiliging van uw netwerk te verbeteren met de scheiding van verkeer. Alleen gebruikers die tot een VLAN behoren, kunnen toegang krijgen tot het gegevensverkeer in het VLAN en dit manipuleren. Dit is ook nodig in scenario's waar meerdere subnetten door een uplink voor het apparaat moeten gaan. Dit artikel legt uit hoe u een VLAN kunt configureren op de switches van Cisco Business 250 en 350 Series.

#### **Toepasselijke apparaten | Softwareversie**

- CBS250 [\(Gegevensblad\)](/content/en/us/products/collateral/switches/business-250-series-smart-switches/nb-06-bus250-smart-switch-ds-cte-en.html) ([Administratiegids\)](/content/en/us/td/docs/switches/lan/csbms/CBS_250_350/Administration-Guide/cbs-250-ag.pdf) | 3.1.1.7 [\(Download nieuwste release](https://software.cisco.com/download/home/286325765))
- CBS350 ([Gegevensblad\)](/content/en/us/products/collateral/switches/business-350-series-managed-switches/datasheet-c78-744156.html) ([Administratiegids\)](/content/en/us/td/docs/switches/lan/csbms/CBS_250_350/Administration-Guide/cbs-350/get-to-know-your-switch.html) | 3.1.1.7 [\(Download nieuwste release](https://software.cisco.com/download/home/286325769))
- CBS350-2X [\(Gegevensblad](/content/en/us/products/collateral/switches/business-350-series-managed-switches/datasheet-c78-744156.html)) [\(Beheerdersgids](/content/en/us/td/docs/switches/lan/csbms/CBS_250_350/Administration-Guide/cbs-350/get-to-know-your-switch.html)) | 3.1.1.7 ([Download nieuwste release\)](https://software.cisco.com/download/home/286325769)
- CBS350-4X [\(Gegevensblad](/content/en/us/products/collateral/switches/business-350-series-managed-switches/datasheet-c78-744156.html)) [\(Beheerdersgids](/content/en/us/td/docs/switches/lan/csbms/CBS_250_350/Administration-Guide/cbs-350/get-to-know-your-switch.html)) | 3.1.1.7 ([Download nieuwste release\)](https://software.cisco.com/download/home/286325769)

#### **VLAN-configuratie**

Stap 1. Meld u aan bij het hulpprogramma voor webconfiguratie en kies **VLAN-beheer > VLANinstellingen**.

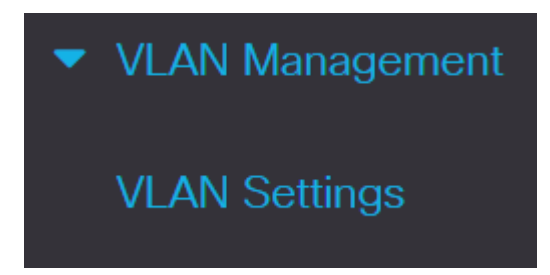

Stap 2. Als u een VLAN wilt toevoegen, klikt u op het pictogram **plus**. Het venster *Add VLAN* verschijnt.

# **VLAN Settings**

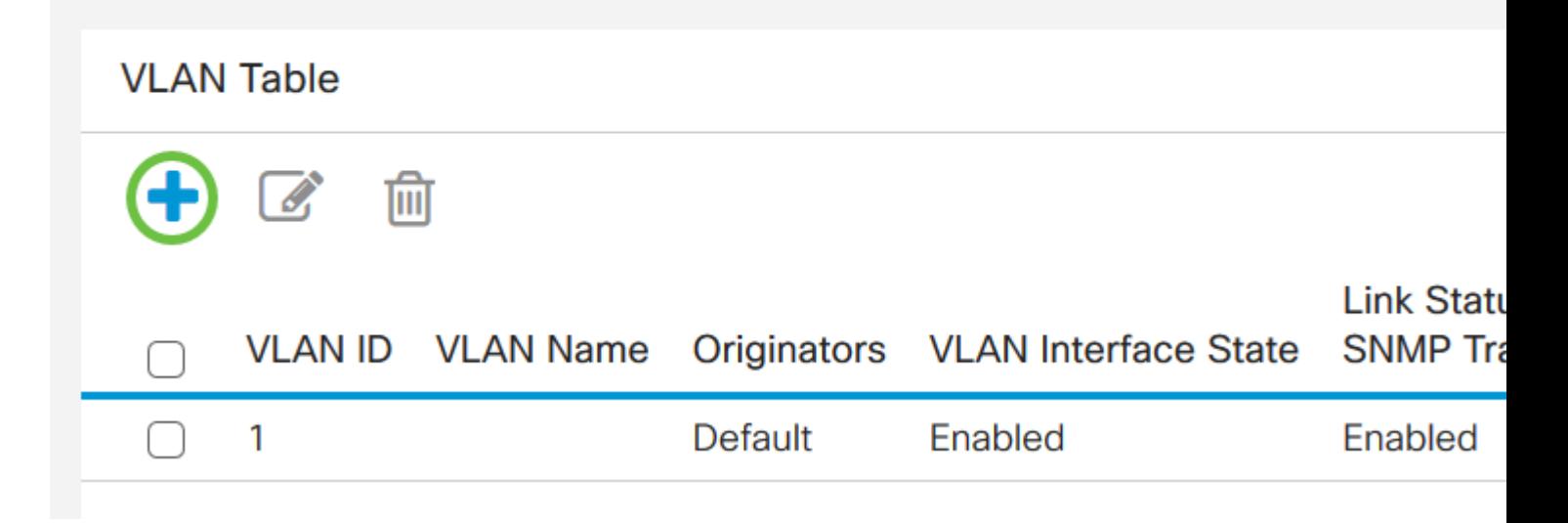

Stap 3. Er zijn twee manieren om een VLAN te maken. U kunt één VLAN maken of u kunt een reeks nieuwe VLAN's instellen.

Als u één VLAN wilt maken, klikt u op de radioknop **VLAN**. Geef vervolgens de volgende informatie op:

- VLAN-id de id van het nieuwe VLAN.
- VLAN Name De naam van het nieuwe VLAN.

# **Add VLAN**

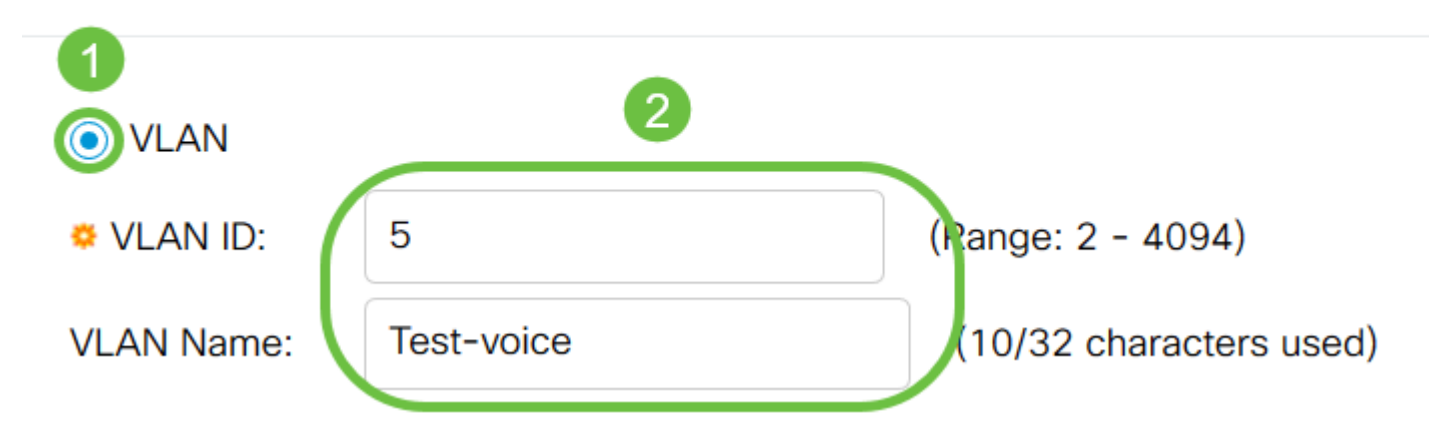

Stap 4. Voeg de volgende velden toe voor de nieuwe VLAN $\hat{a} \in T^{M}$ s.

- VLAN Interface State Selecteer deze optie om het VLAN in te schakelen.
- Link Status SNMP-traps Selecteer deze optie om het genereren van een link-status van SNMP-traps mogelijk te maken.

## **Add VLAN**

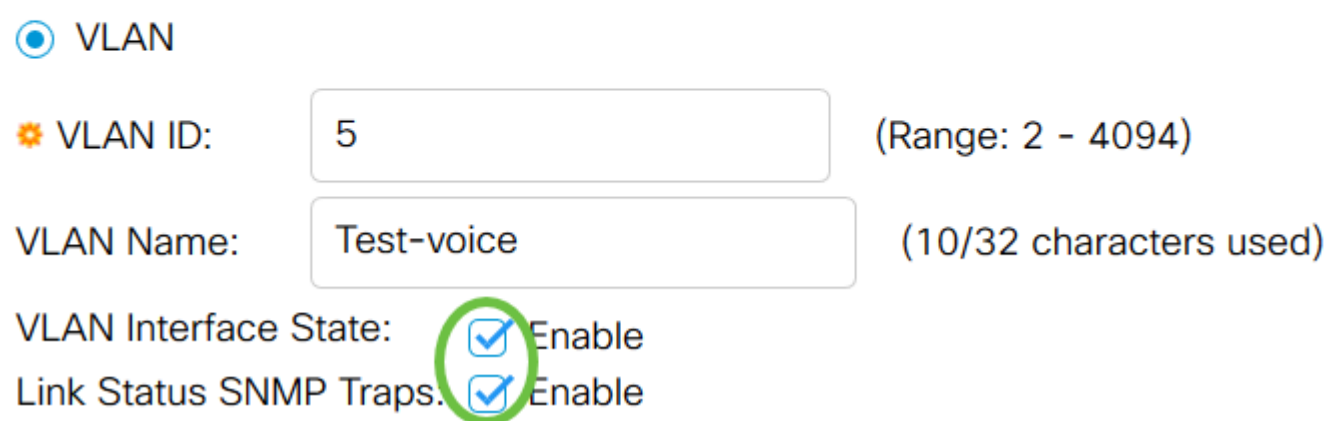

Stap 5. Om een bereik van VLAN's te maken, klikt u op het keuzerondje **Bereik**. Geef vervolgens de volgende informatie op:

• VLAN-bereik - Het bereik, op basis van het aantal VLANâ $\epsilon$ <sup>TM</sup>s dat u wilt maken. Als u bijvoorbeeld 10 VLAN $\hat{a} \in \{TM\}$  wilt maken, voert u een bereik in dat aan uw behoeften voldoet (in dit geval van 10 tot 20)

## **Add VLAN**

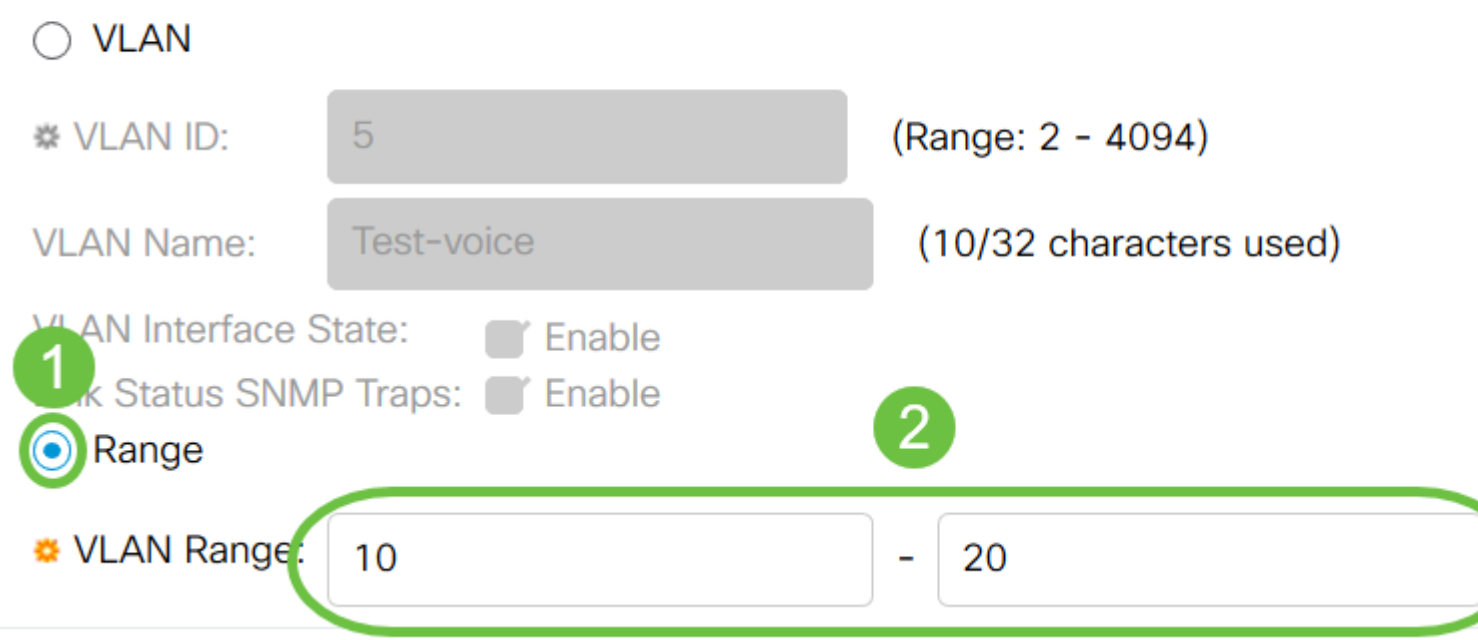

Stap 6. Klik op **Toepassen** om de configuratie op te slaan.

# **Add VLAN**

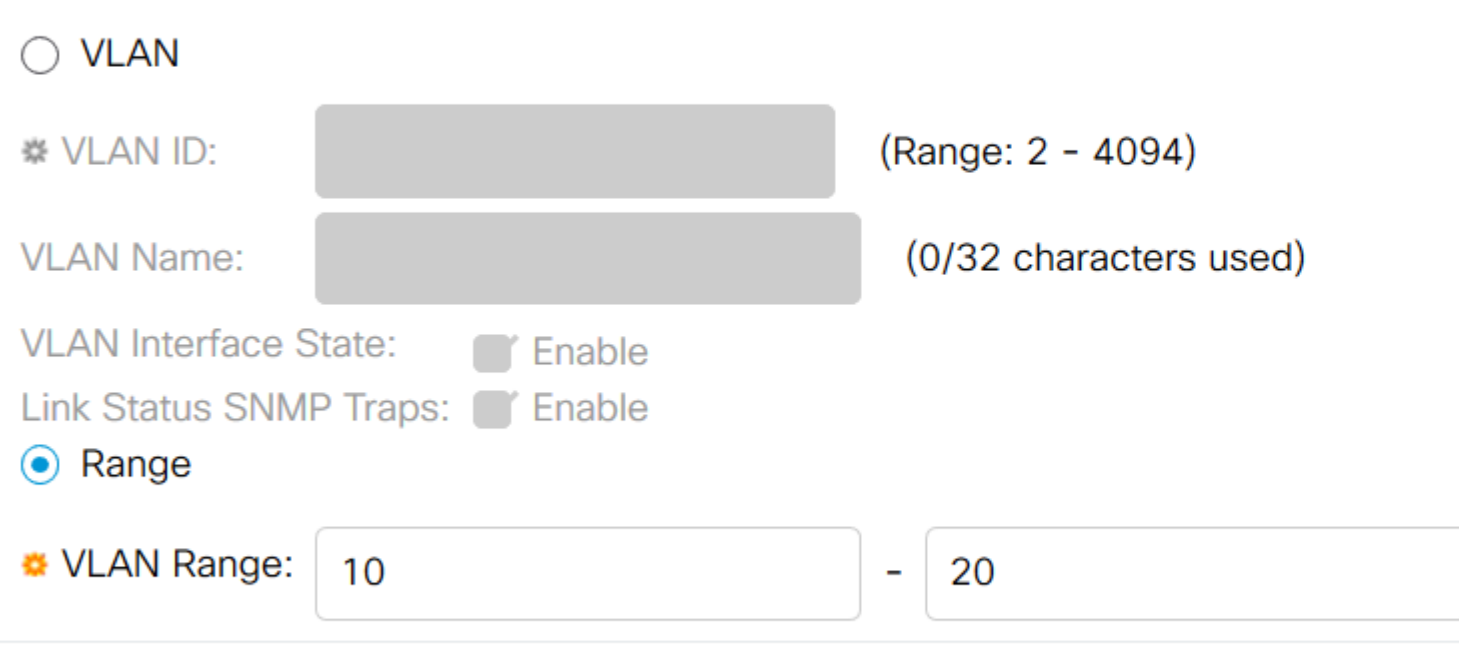

#### **Configuratie van poort naar VLAN**

Nadat de VLAN's zijn gemaakt, moet u de poorten die u wilt toewijzen aan het juiste VLAN. De volgende stappen verklaren hoe u poorten aan VLAN's kunt toewijzen op de Cisco Business 250/350 Series switches.

Stap 1. Meld u aan bij het hulpprogramma voor webconfiguratie en kies **VLAN-beheer > Port-to-VLAN**.

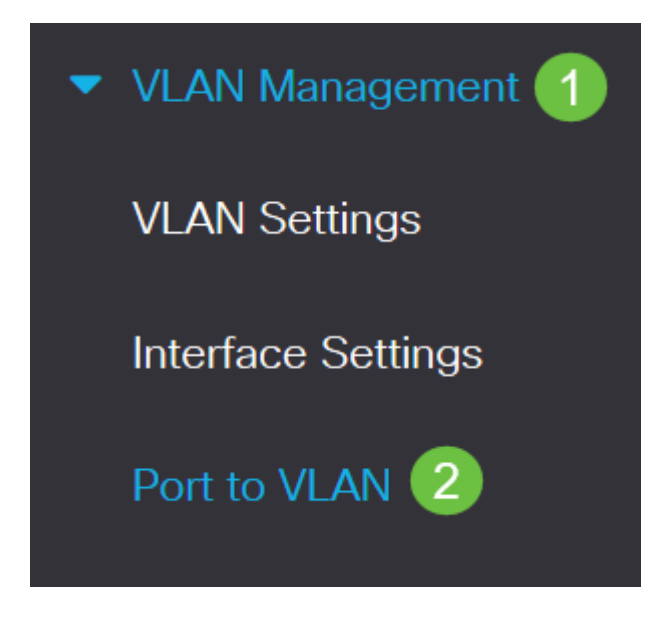

Stap 2. Kies in het veld Filter de juiste VLAN uit de vervolgkeuzelijst *VLAN*-*id*.

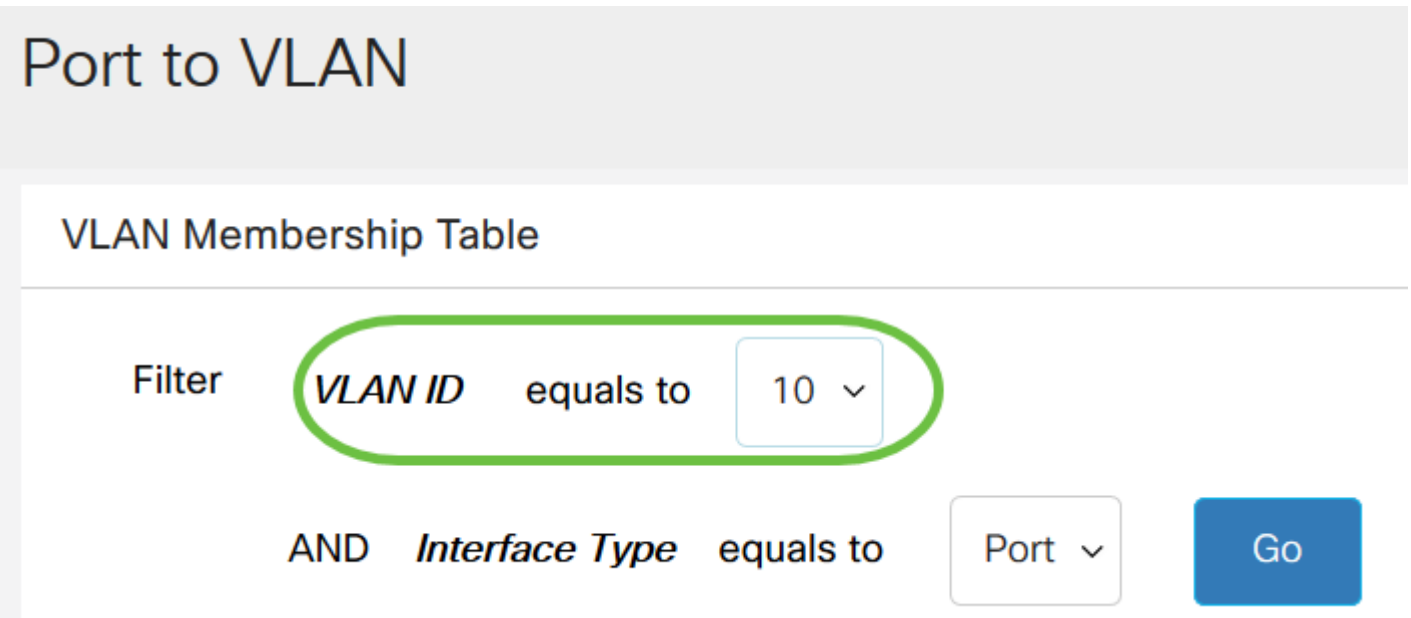

Stap 3. Kies in het veld Filter het *type interface dat* in de vervolgkeuzelijst *staat voor* het type interface dat u aan het VLAN wilt toevoegen. De beschikbare opties zijn een poort of een LAG (Link Aggregation Group).

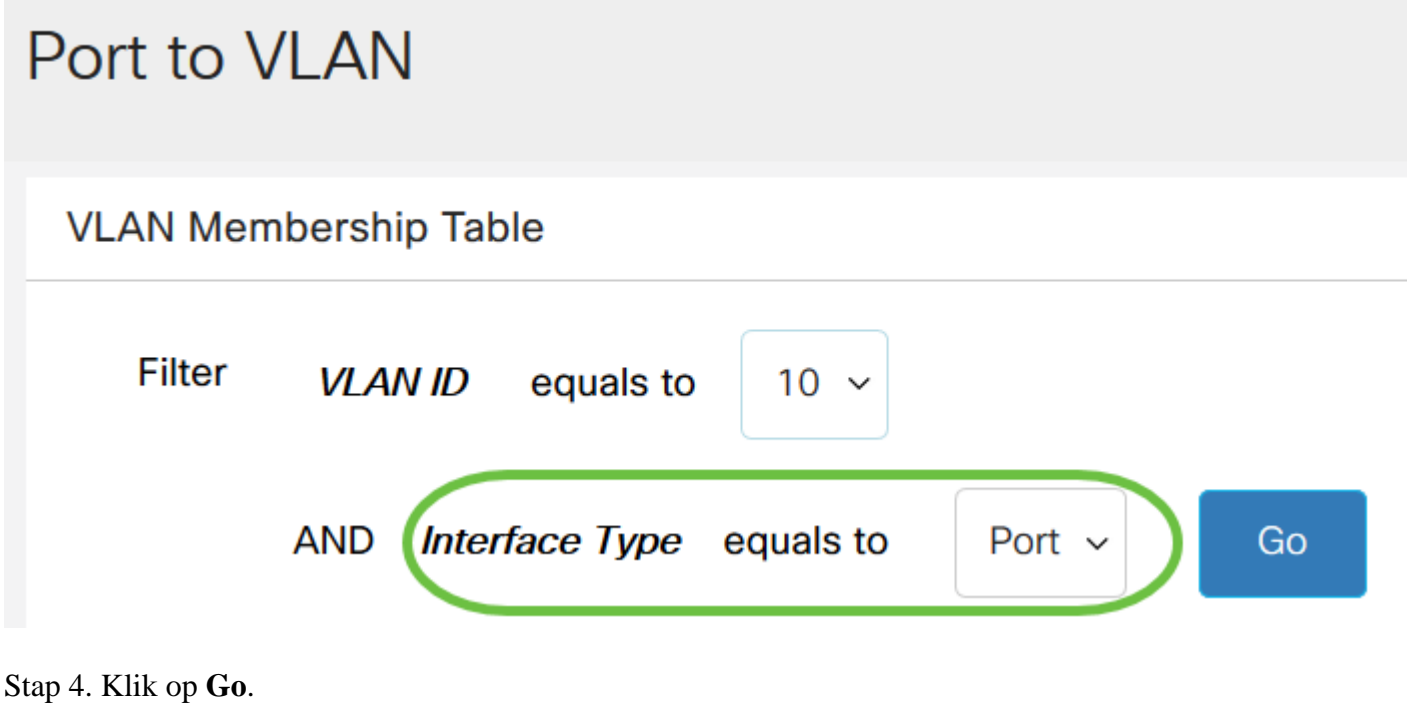

### Port to **VLAN**

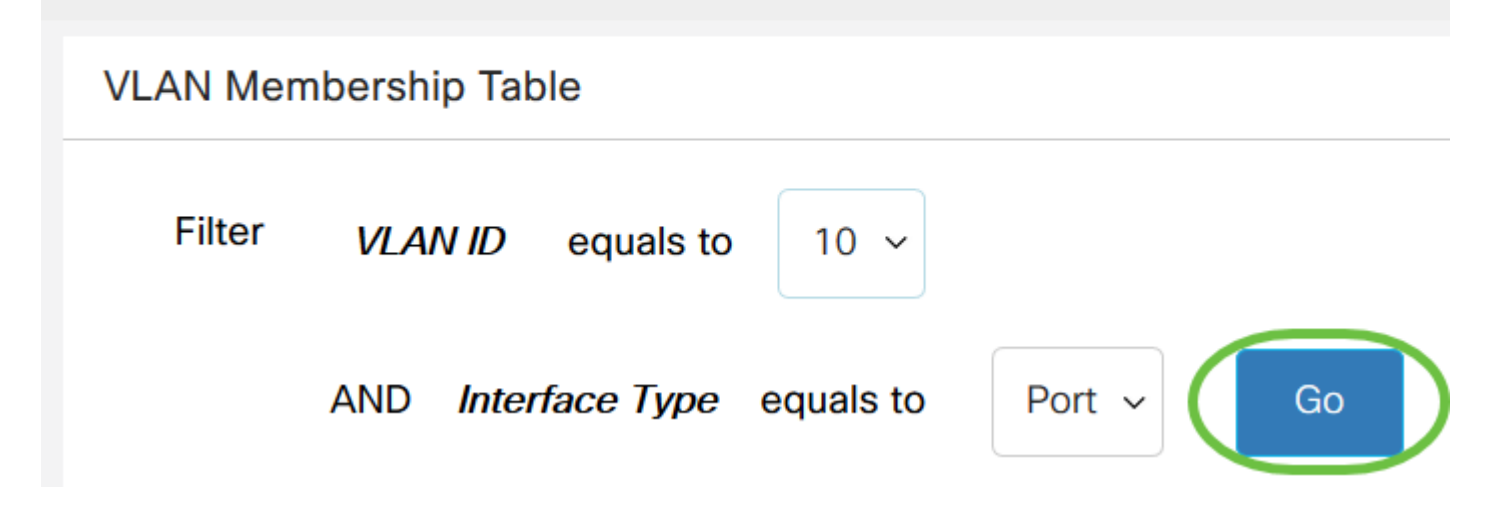

Stap 5. Voor elke interface, kies het lidmaatschapstype van het drop-down menu. De beschikbare opties zijn:

- Verboden de interface mag zich niet bij het VLAN aansluiten, zelfs niet vanaf de GVRP-registratie. Wanneer een poort geen lid is van een ander VLAN, wordt de poort bij het inschakelen van deze optie onderdeel van het interne VLAN 4095 (een gereserveerde VID).
- Uitgesloten de interface is momenteel geen lid van VLAN. Dit is het gebrek voor alle poorten en LAG's wanneer VLAN nieuw wordt gemaakt.
- Tagged De interface is een getagd lid van VLAN.
- Untagged de interface is een untagged lid van VLAN. Frames van het VLAN worden zonder tags naar de VLAN-interface verstuurd.
- Multicast TV VLAN Deze optie maakt multicast-transmissie naar gebruikers mogelijk die niet met dezelfde gegevens als VLAN werken. De gebruikers, die met de switch met verschillende VLAN-id zijn verbonden, kunnen dezelfde multicast-stroom delen als ze zich bij de poorten aan dezelfde multicast VLAN-id aansluiten.

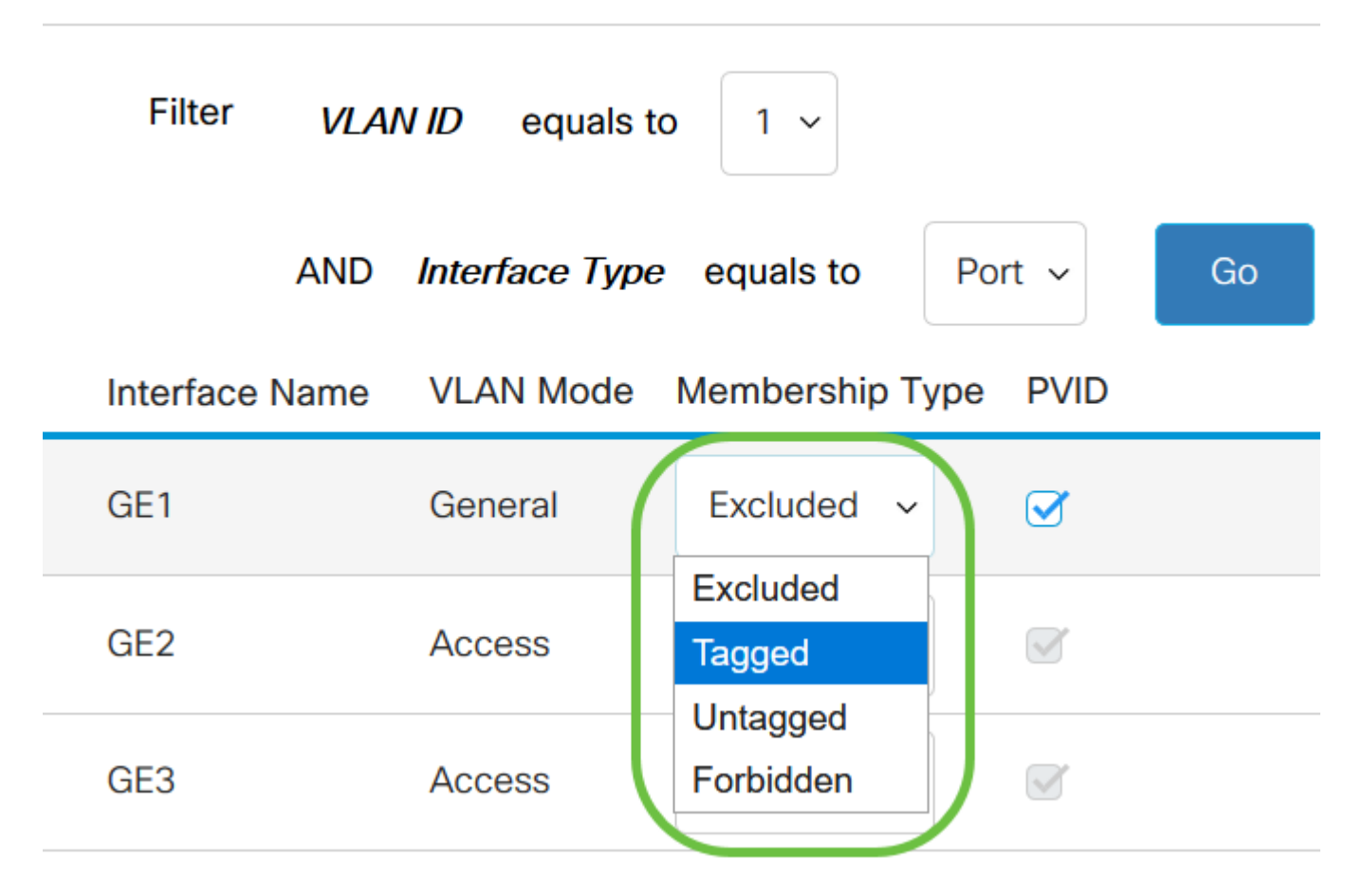

**Opmerking**: de opties in het vervolgkeuzemenu variëren met de rol van de poort.

Stap 6. (Optioneel) De Port VLAN Identifier (PVID) identificeert het standaard VLAN voor de interface. Selecteer checkbox om PVID van de interface aan VID van VLAN te plaatsen. PVID moet worden ingesteld per poort.

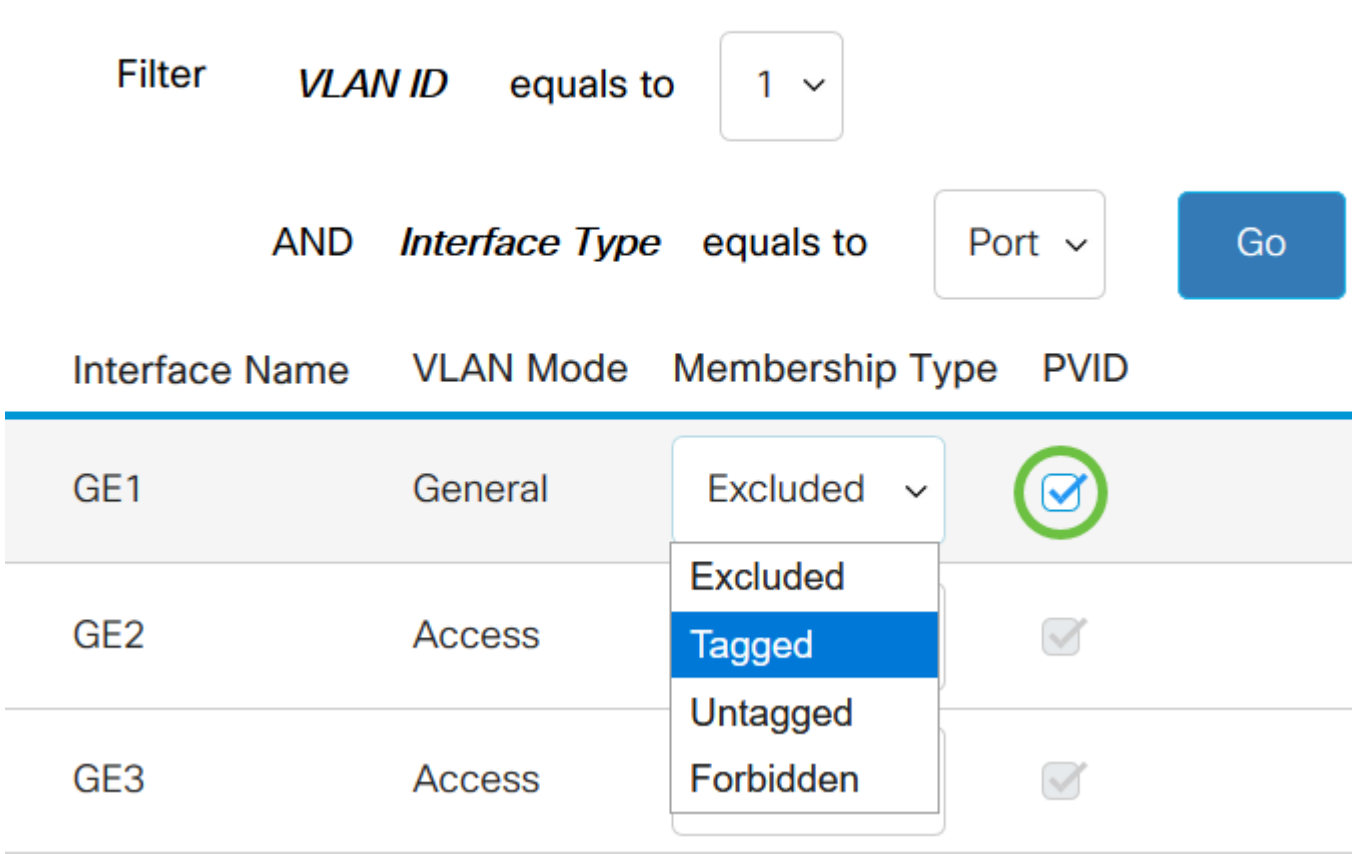

Stap 7. Klik op **Toepassen** om de instellingen voor het gekozen VLAN en interfacetype op te slaan.

## Port to VLAN

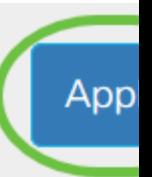

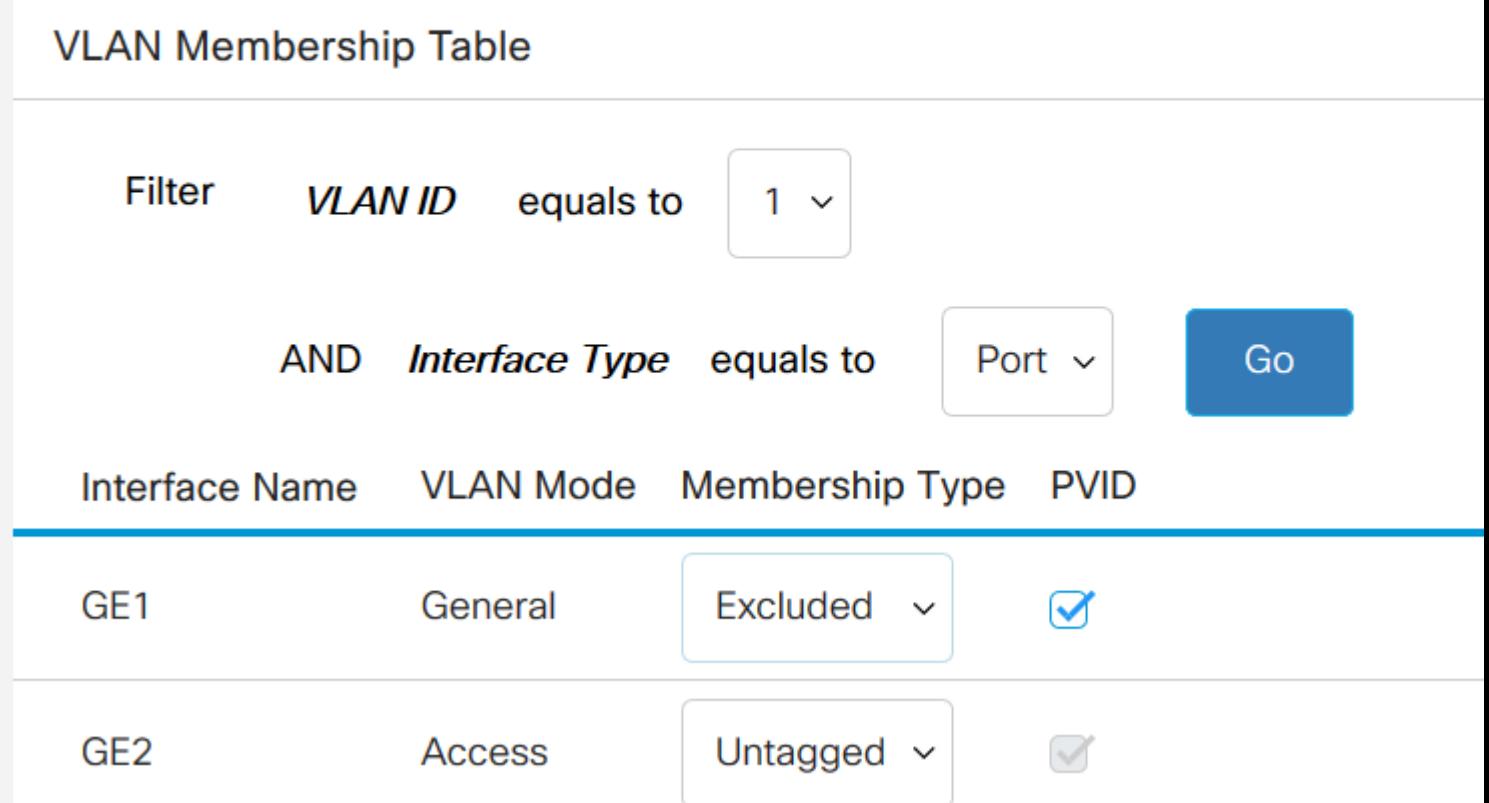

U hebt nu de stappen geleerd om VLAN en poorten naar VLAN te configureren in de switches van Cisco Business 250 of 350 Series.

#### Over deze vertaling

Cisco heeft dit document vertaald via een combinatie van machine- en menselijke technologie om onze gebruikers wereldwijd ondersteuningscontent te bieden in hun eigen taal. Houd er rekening mee dat zelfs de beste machinevertaling niet net zo nauwkeurig is als die van een professionele vertaler. Cisco Systems, Inc. is niet aansprakelijk voor de nauwkeurigheid van deze vertalingen en raadt aan altijd het oorspronkelijke Engelstalige document (link) te raadplegen.